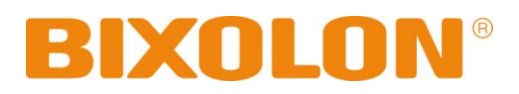

# **User's Manual Network Interface**

**Rev. 1.00 SRP-330II SRP-332II**

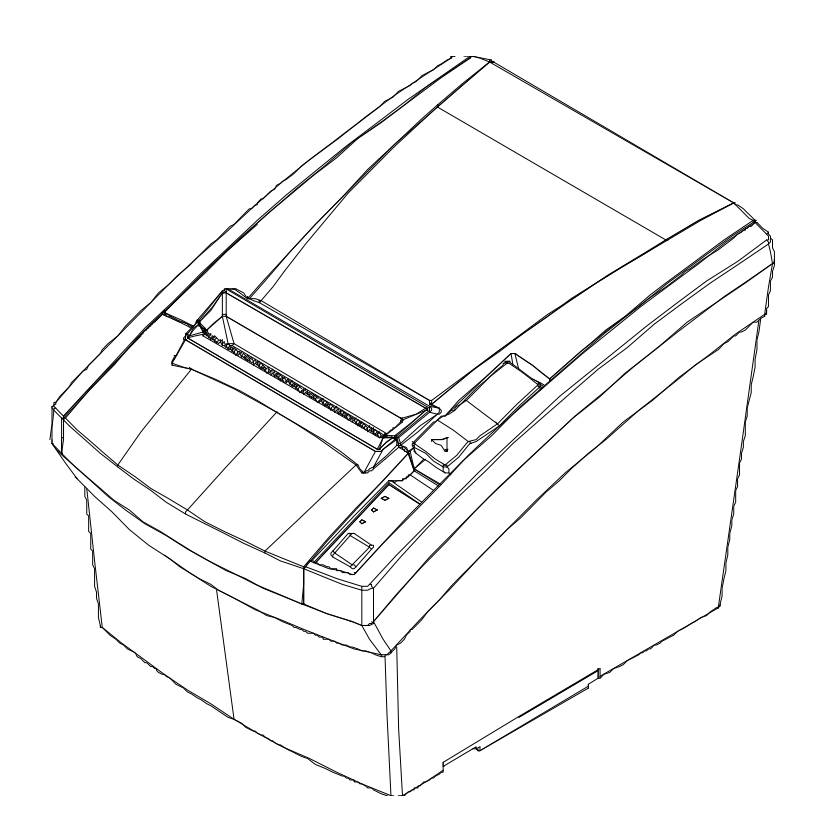

http://www.bixolon.com

# Table of Contents

<span id="page-1-0"></span>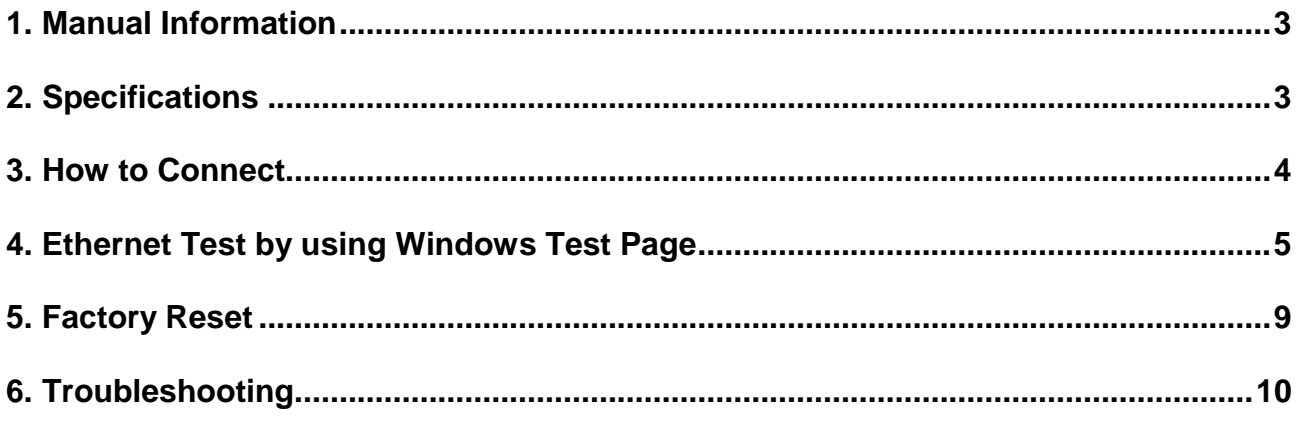

# **1. Manual Information**

This Network manual provides information on the connection of network with the printer.

We at BIXOLON maintain ongoing efforts to enhance and upgrade the functions and quality of all our products. In following, product specifications and/or user manual content may be changed without prior notice.

## <span id="page-2-0"></span>**2. Specifications**

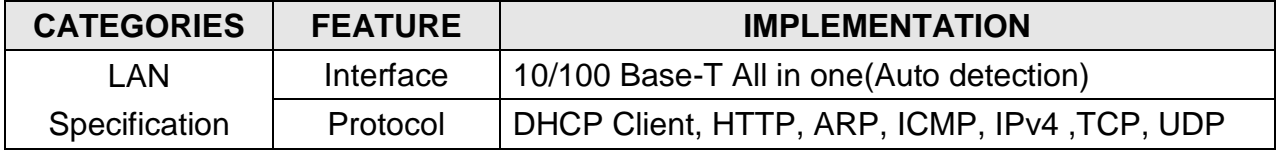

# <span id="page-3-0"></span>**3. How to Connect**

#### 1) Checking Network Setting

#### (1) LAN

Function key

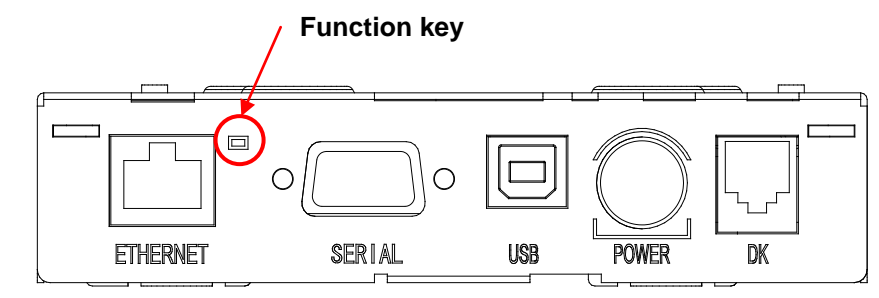

- a. Turn on the printer.
- b. Wait 10 or more seconds until the LAN interface boots up.
- c. Push the function key.
- d. The settings will be printed only one time since the printer is turned on.

#### 2) LAN Setting Values

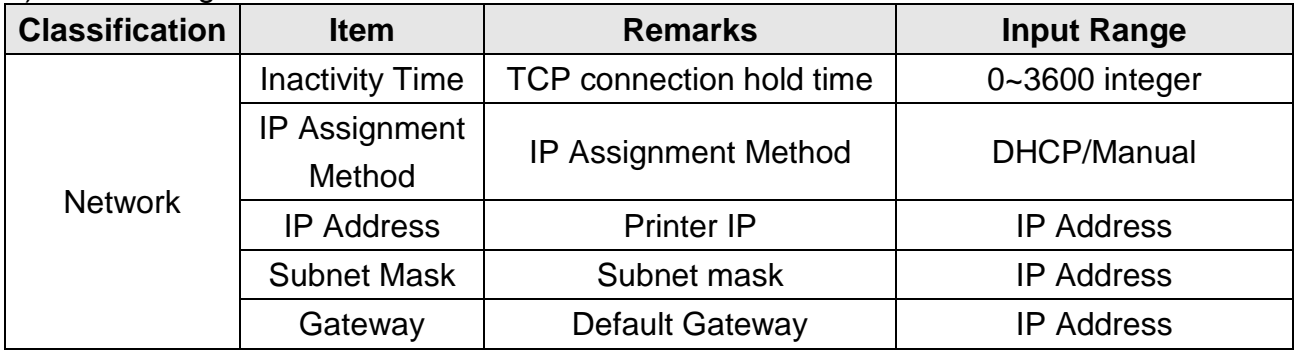

For changing network setting values using Net configuration tool, Refer to "Net configuration tool manual".

### <span id="page-4-0"></span>**4. Ethernet Test by using Windows Test Page**

You can use the Windows printer driver as shown below when there is no test program. Operating systems that allow you to use the Windows printer driver are Windows, XP, Server 2003, VISTA, 2008 Server, 7, 8, 10.

#### *[Note]*

-The Windows driver is included in the CD, and you can download the latest version from our home page.

**[\(www.bixolon.com\)](http://www.bixolon.com/)**

1) Double-click the Windows Driver installation file.

#### 2) Click **Next**.

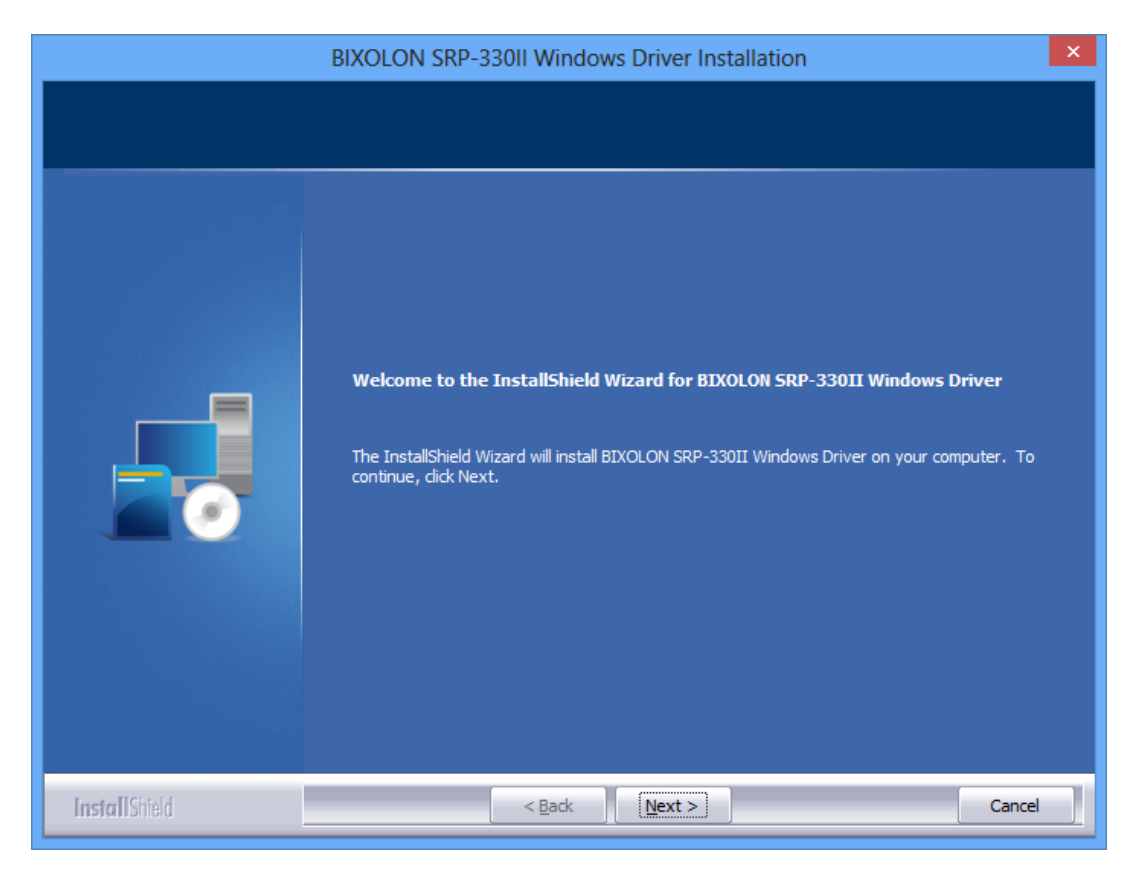

3) Select **Ethernet**.

4) Enter the IP address and port number, and then click **Next**.

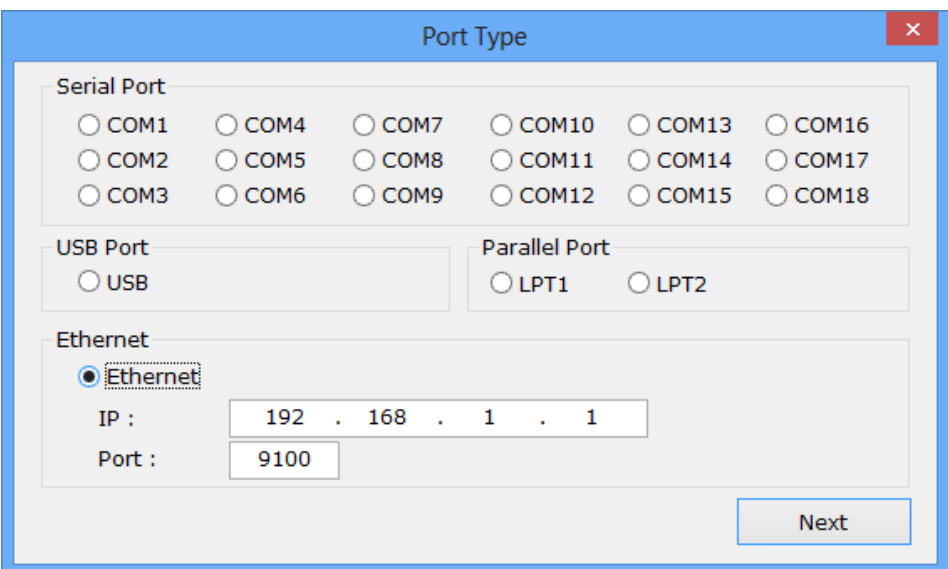

5) Click **Yes** to reboot the PC.

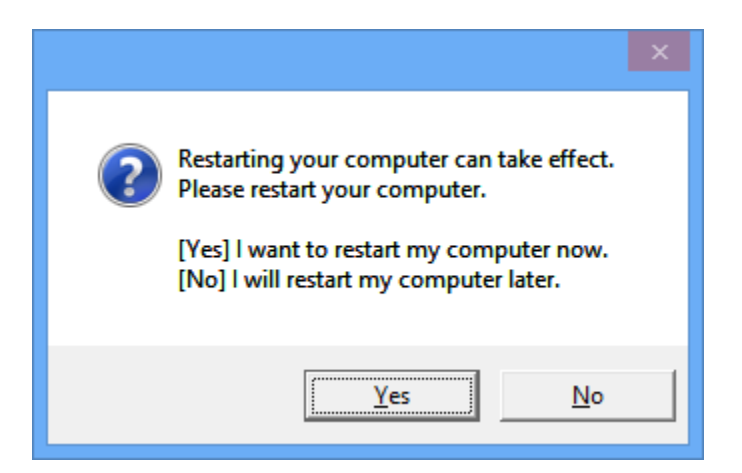

- 6) Open the printer properties window in the Windows OS.
- (1) Installing on Windows XP / Server 2003 ※ Control Panel – Printers and Faxes.
- (2) Installing on Windows VISTA / Server 2008 / 7 / 8 / Server 2012 / 10 ※ Control Panel – Hardware and Sound – Device and Printers.
- 7) In the **Ports** tab, click **Configure Port**.

8) Match the communication settings to those of the printer.

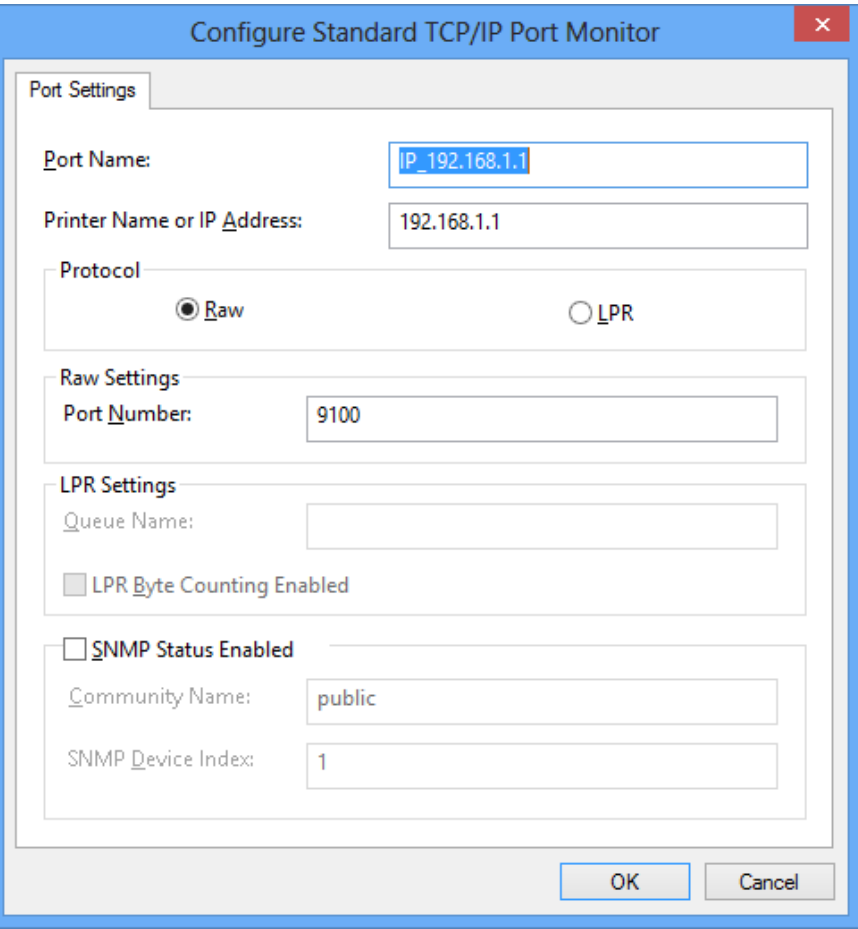

9) Click **Print Test Page** and check printing status. Proper installation of the driver is indicated if the test page is printed normally.

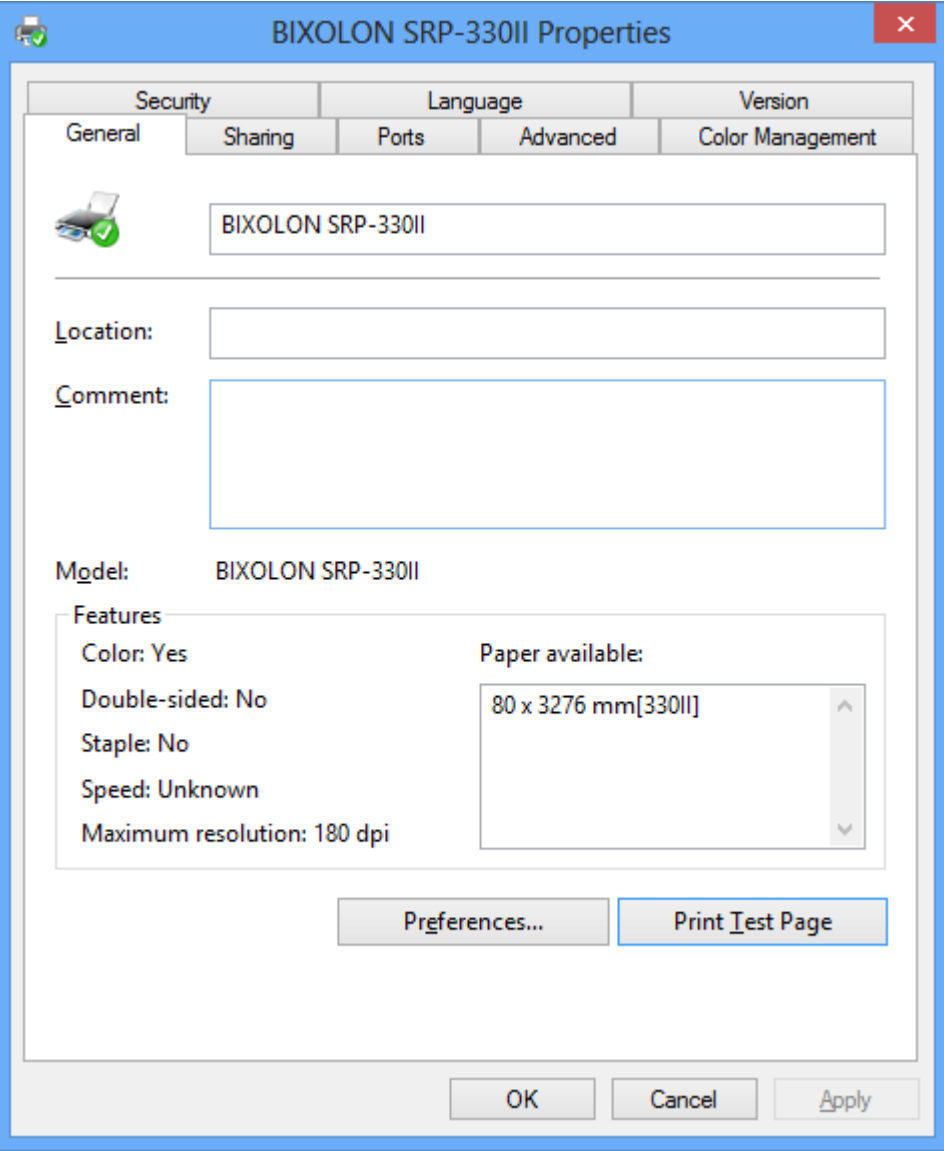

# <span id="page-8-0"></span>**5. Factory Reset**

This function changes the WLAN settings of the printer to the initial factory settings. Follow the instructions shown below to perform the Factory Reset.

- 1) Default Printer Settings
	- Dynamic IP mode(DHCP mode is enabled.)
	- Local Port: 9100
	- Inactivity Time: 0
- 2) Procedure
- (1) Turn the printer off.
- (2) Turn the printer on while pressing the Function key.

#### *[Note]*

- Keep holding the Function key for about three seconds.

(3) Wait for about 10 seconds until IP address is assigned. DHCP mode will be enabled when Factory Reset is performed regardless of the existing settings.

#### *[Note]*

- Dynamic IP network environment

 IP address is assigned to the printer and it can connect to web-server using the assigned IP address.

Newly assigned IP address can be checked with the Function key.

- Fixed IP network environment

 IP address is not automatically assigned to the printer. Wait for 30 seconds and check whether IP address is assigned to the printer by pressing the Function key. If IP address is 0.0.0.0, it means that IP address has not been assigned. In this case, disable DHCP mode using the Configure Tool.

(4) Print the settings environment using the Function key. Check the assigned IP address and connect to the web-server to change the settings.

3) Factory Reset Values

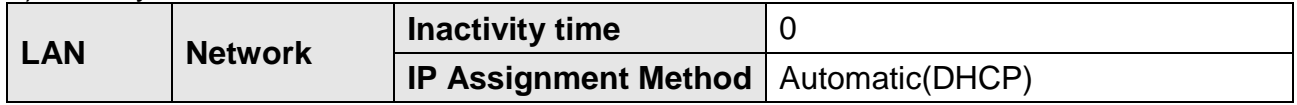

# <span id="page-9-0"></span>**6. Troubleshooting**

When printing doesn't work

Check network setting

(Refer to Configuration for checking/changing the printer settings)

- IP Address Check the band of the IP Address. Check whether the bands of the printer and the AP(or wireless terminals) are the same. The first three digits of the four digit value of the IP address must be the same. - Subnet Mask

Check whether the subnet mask of the printer matches the one in AP (or wireless terminal).

- Port

Check whether the port configured in the printer and the host (PC, PDA) are the same.

#### PING Check

Checking IP collision

- When entering IP address manually without using DHCP, you must check whether the corresponding IP address is used by other equipment. The printer may not work normally when there is a collision in the IP address.
- When the printer is turned off, carry out the Ping Test to the printer IP.

#### Ping TEST

- Turn off the printer.
- Select "Run" from the Windows Start menu, and then enter "cmd".
- Enter "ARP –d" and delete ARP table.
- Enter "ping {printer IP}".
- ARP –d, ping {IP address}

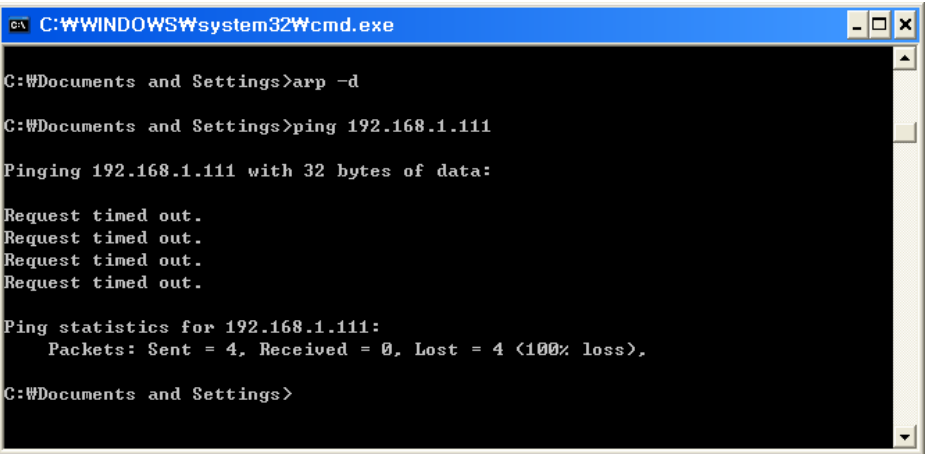

When you see "Request timed out." as shown below, it means that there is no collision. The corresponding IP can be used.

On the other hand, if there is a reply as shown below, then the corresponding IP is used by another network terminal and it cannot be used for the printer IP.

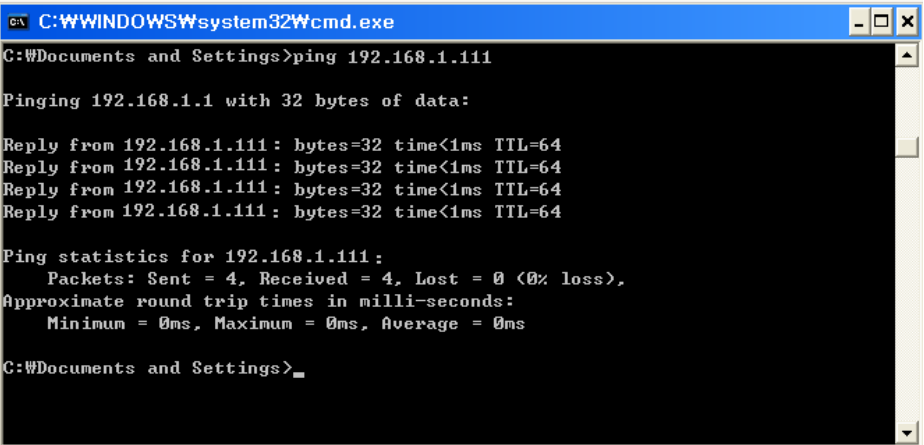

Inactivity Time

- If multiple host devices are used with one printer, "Inactivity Time" is Recommended.(Other host devices are restricted to use a printer if one host device keep connecting to a printer.) ex) 5sec